# **1. EL - Erweiterte BDT-Schnittstelle (Diagnosenübernahme)**

- **[Konfiguration labGate #connect](#page-0-0)**
- **[Konfiguration EL](#page-3-0)**
- **[Auftragserstellung](#page-6-0)**

**Für die Schnittstellenerweiterung in EL bzgl. der Diagnosenübernahme, ist es erforderlich eine Super-Pin und ein Freischaltungs-Code beim EL-Support anzufordern.**

 $\times$ 

Konfigurieren...

Konfigurieren...

Konfigurieren...

Abbrechen

OK

Daten übermittelt

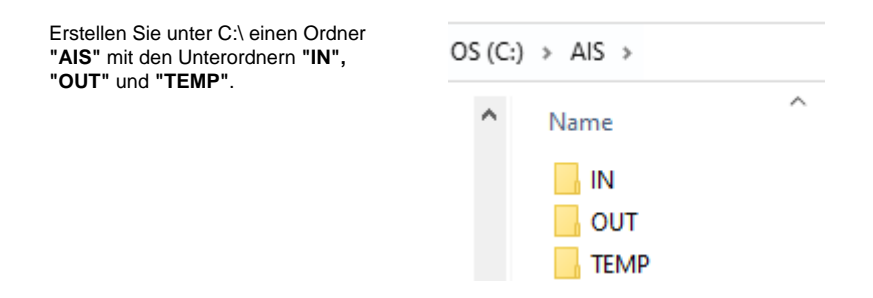

### <span id="page-0-0"></span>**Konfiguration labGate #connect**

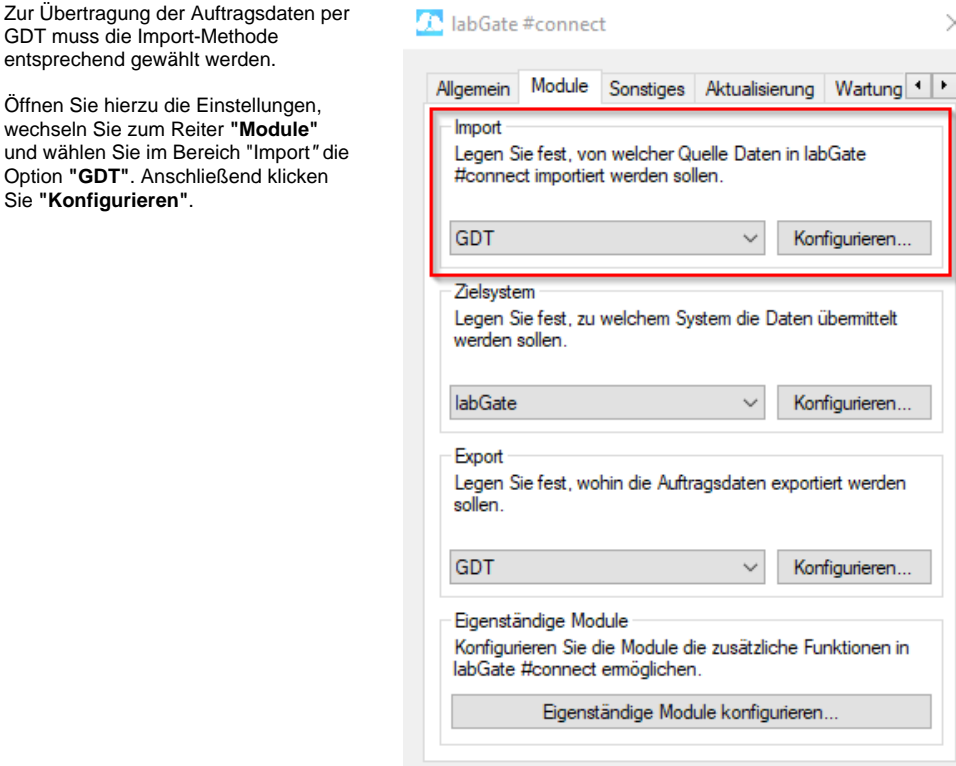

Geben Sie hier den Pfad zum vorher angelegten Ordner **"TEMP"** an sowie als Dateinamen **"pat.gdt"** an.

labGate #Connect erwartet anschließend an dieser Stelle den Eingang der Datei **"pat.gdt"**, welche zur Auftragserstellung weiter verarbeitet wird.

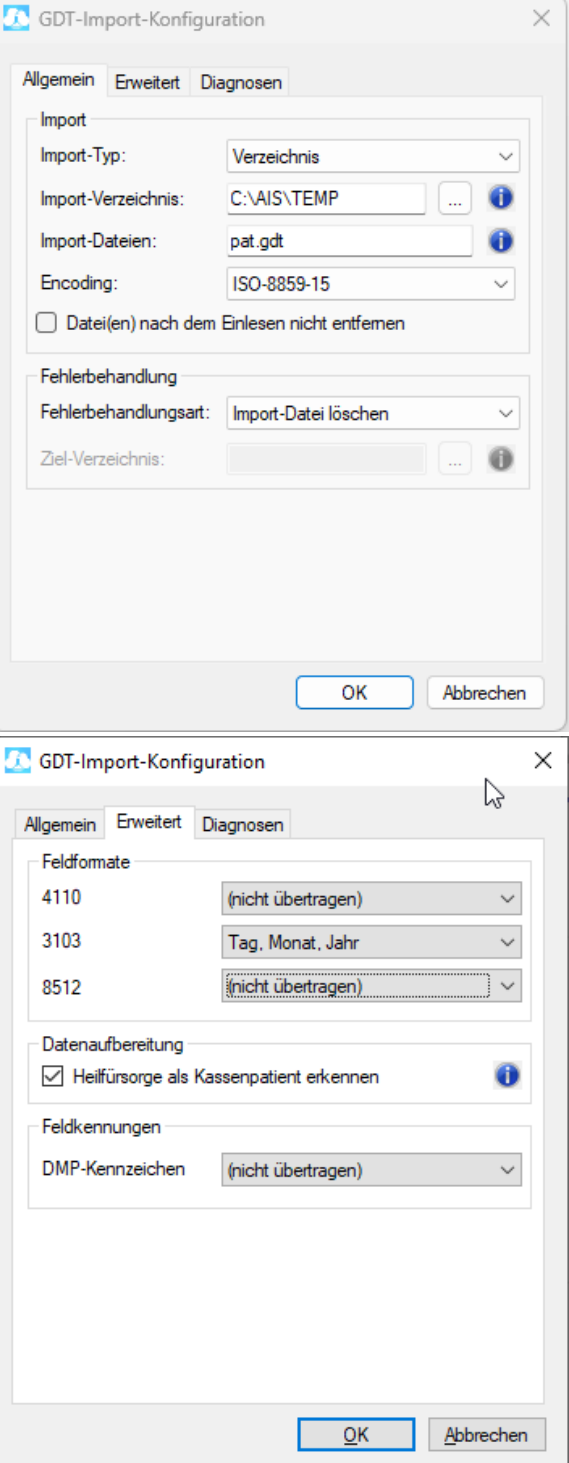

Im Reiter **Diagnosen** haben wir nun die Möglichkeit einzustellen ob und in welcher Form die Diagnosen, übernommen werden sollen.

Unter Aktion haben Sie folgende Möglichkeiten:

**Diagnosen per Dialog auswählen**: Es erscheint bei Auftragserstellung ein Auswahlfenster mit den Diagnosen.

**Alle Diagnosen übernehmen**: Es werden alle Diagnosen aus der Patientenakte in dem Laborauftrag übernommen.

**Alle Diagnosen entfernen**: Es werden keine Diagnosen in dem Laborauftrag übernommen.

### Feldkennung

Die Feldkennung kann variieren, da jedes Arztinformationssystem eine andere Feldkennung ausliefern kann bsp. 6000 oder 4207.

Schauen Sie daher in der pat.gdt nach, in welcher Feldkennung die Diagnosen ausgeliefert werden und tragen Sie diese im #connect ein.

Nun kommen wir zu den GDT Export Einstellungen in labGate #connect.

Öffnen Sie hierzu die Einstellungen, wechseln Sie zum Reiter **"Module"** und wählen Sie im Bereich "Export" die Option **"GDT"**. Anschließend klicken Sie **"Konfigurieren"**.

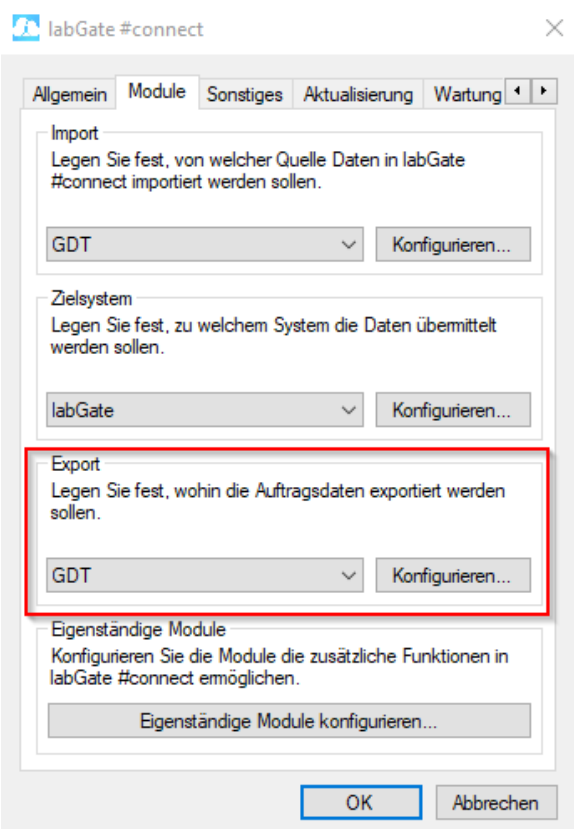

Füllen Sie nun die Felder wie im Bild dargestellt aus.

pat.{nr}.gdt

Anschließend wechseln Sie auf den zweiten Reiter **"Erweitert"**. Dort wählen Sie bitte folgende Werte aus den Drop-Down Menüs aus und klicken anschließend auf **"OK"**.

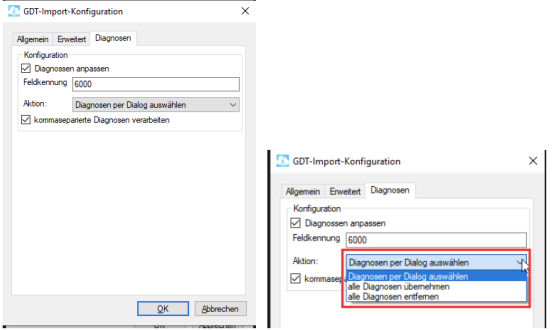

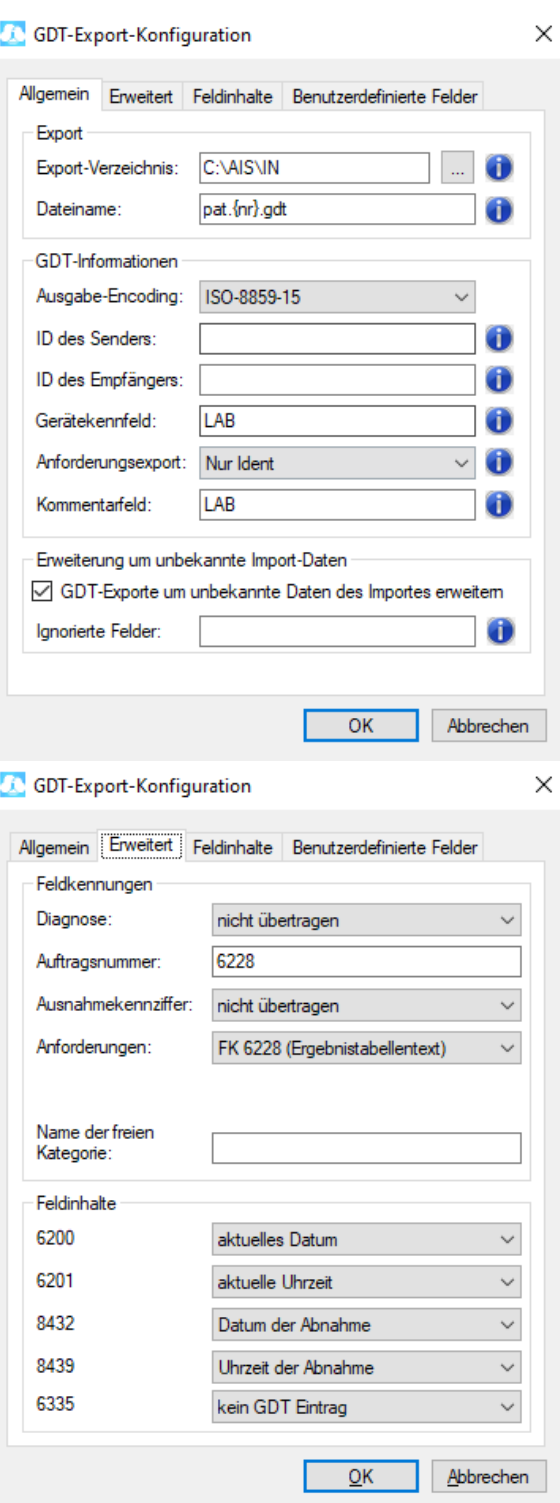

## <span id="page-3-0"></span>**Konfiguration EL**

Öffnen Sie **EL** und gehen Sie über "**Opti onen**" in die "**Zugangsberechtigungen** ".

Danach geben Sie die **Super-Pin** ein.

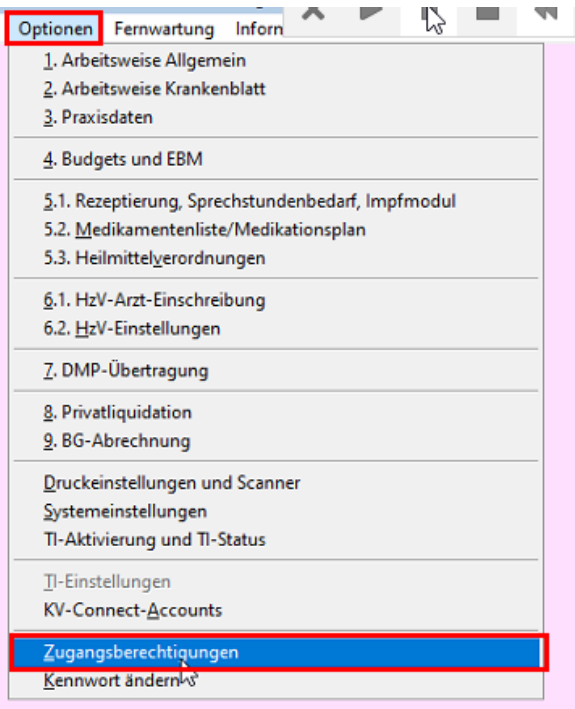

Nun befinden Sie sich in der Nutzerverwaltung um die Schnittstellenerweiterung freizuschalten.

Klicken Sie in der Maske unter "**Freisch altung von EL-Modulen**" auf "**Schnitts tellen**" und geben Sie den **Freischaltun gs-Code** ein.

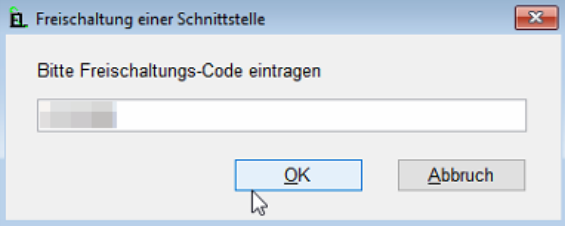

Gehen Sie nun über "**Optionen**" in die " **Systemeinstellungen**" und klicken Sie "**Schnittstellen zu Modulen und Geräten**"

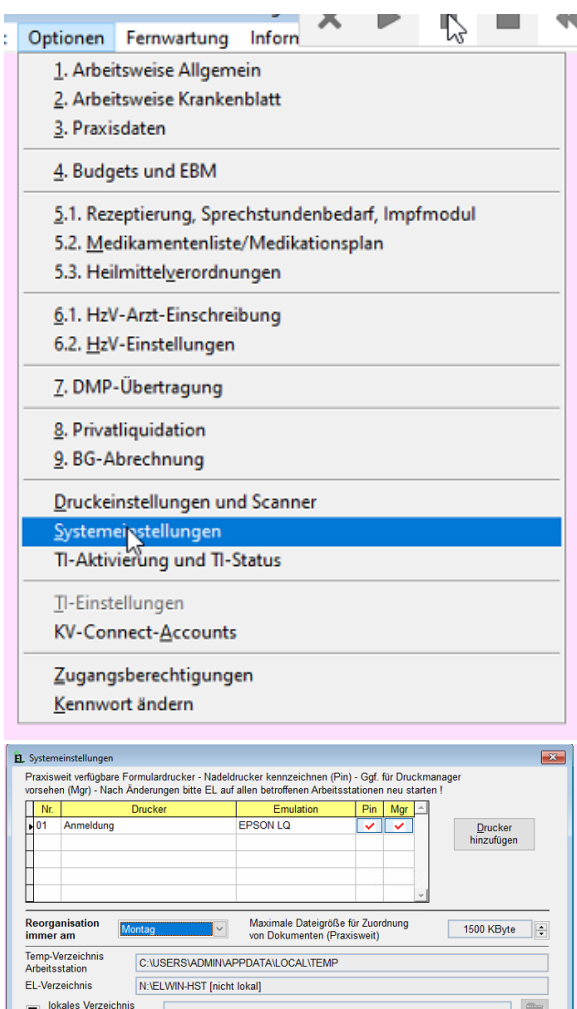

#### statt C:\ELWinLoc | <u> 1999 - 1999 - 1999 - 1999 - 1999 - 1999 - 1999 - 1999 - 1999 - 1999 - 1999 - 1999 - 1999 - 1999 - 1999 - 199</u> Chipkarten-Leser an dieser Arbeitsstation (ohne TI) ML-Parser  $\boxed{\vee}$  Port ohne CK-Leser -<br>Geräteanbindung, z.B. EKG, Sono, Archivierung,<br>EL-HzV, EL-S3C, eArztBrief, EL-KVC \* KV-Connect-<br>Anwendungen Schnittstellen zu<br>Modulen und Geräten Prüfung auf Online-Updates für EL Passiv (Abfrage anderer aktiver Stationen)  $\Box$   $\odot$ Einstellungen zum E-Mail-Versand mit SMTP (DMP)  $E$ -Mail-Versand Java (Prüfmodule): .NET (für Module \*) Windows-Caching SMB bei EL-Start<br>nicht prüfen  $\blacksquare$ .NET-Framework SMB prüfen  $\pm$  Java testen

#### Wählen Sie unter **"Schnittstellen zu externen Geräten und**

**Anwendungen"** ein neues Feld aus in dem Sie mit Doppelklick auf ein freies Feld klicken. Übernehmen Sie die Einstellungen, wie auf dem zweiten Screenshot zu sehen.

Das benötigte Batch Skript [labgateexpor](https://share.labgate.net/download/attachments/65078156/labgateexport.bat?version=2&modificationDate=1705582704000&api=v2) [t.bat](https://share.labgate.net/download/attachments/65078156/labgateexport.bat?version=2&modificationDate=1705582704000&api=v2) herunterladen.

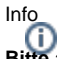

**Bitte achten Sie darauf, was im #connect unter Module / Import / Konfigurieren, für ein Pfad angegeben ist (bsp. C:\AIS\TEMP). Diesen Pfad übernehmen Sie bitte auch in EL.**

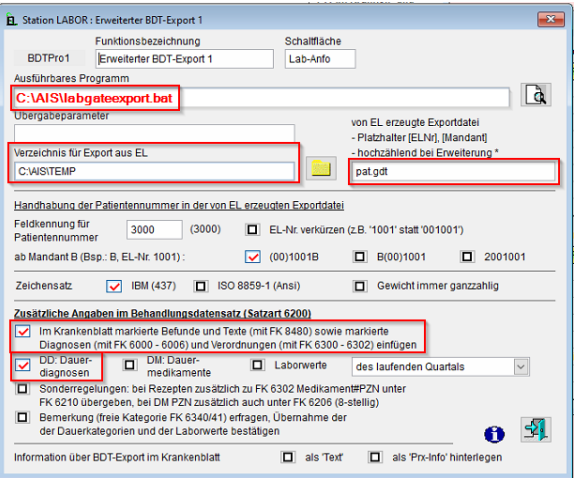

Unter "**Optionen**" "**Arbeitsweise Krankenblatt**" wird die Schaltfläche eingefügt, was später in der Patientenakte in EL zu sehen ist.

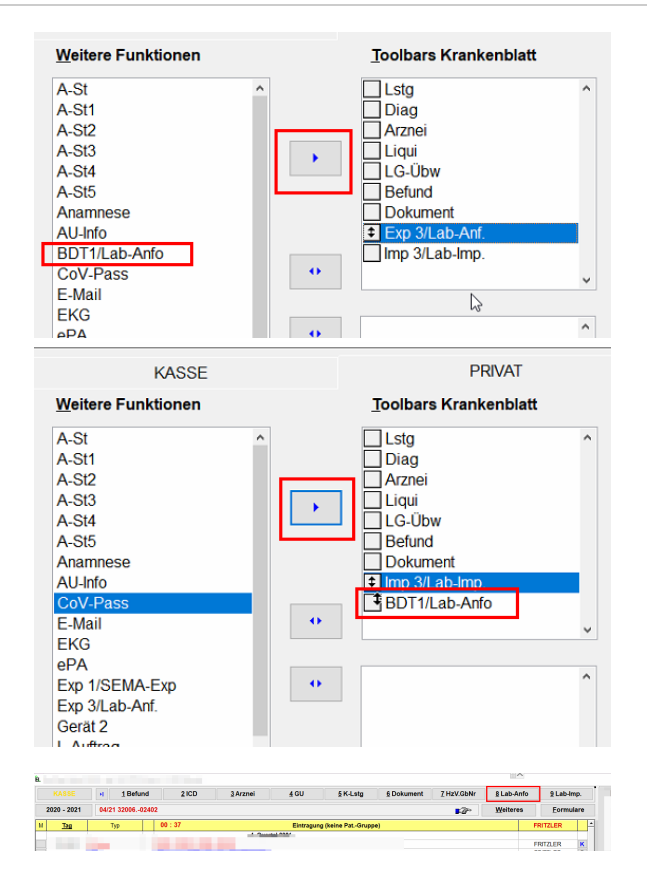

## <span id="page-6-0"></span>**Auftragserstellung**

Vor der Auftragserstellung wählen Sie in EL die Diagnosen aus und klicken anschließend auf das Kürzel in der Schaltfläche (bsp. Lab-Anfo) um den Auftrag zu erstellen.

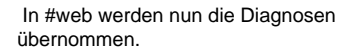

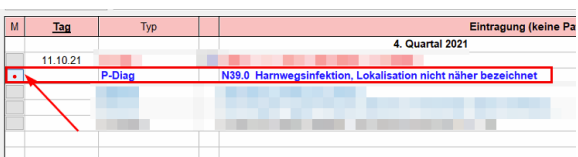

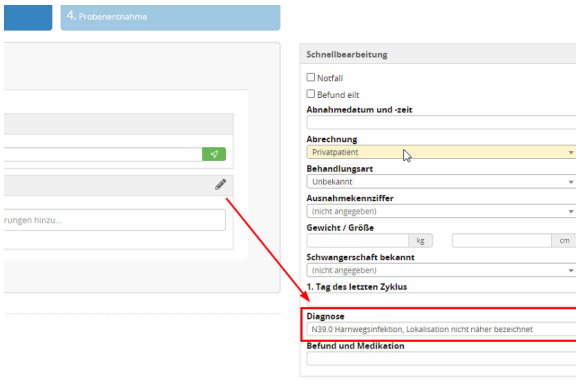